## IMPORTING EXPENDITURE DATA

CTEIS provides an import feature to facilitate the entry of expenditure records. Import files are formatted as detailed by the FID and defined by the CEPI Financial Information Database Uploading Files document, available at:

www.michigan.gov/documents/FIDLayout 76742 7.pdf.

Expenditure import files should be generated as single-tab Microsoft Excel spreadsheets containing the information shown in the following table:

| Column Name   | Туре    | Definition                                                                                                    |
|---------------|---------|----------------------------------------------------------------------------------------------------|
| FundCode      | Alpha   | Use 11 for now                                                                                                    |
| FunctionCode  | Alpha   | Describes the activity for which a service or material is acquired (see function code examples in 4033 Guidance Spreadsheet)                |
| ObjectCode    | Alpha   | Describes the service or commodity obtained as the result of a specific expenditure (see object code examples in 4033 Guidance Spreadsheet) |
| ProgramCode   | Alpha   | CIP Code                                                                                                    |
| GrantCode     | Alpha   | Possible values: 61a1, 61b, 61c, Other (defaults to 61a1 if left blank)                                                                     |
| School (OBNO) | Alpha   | OBNO - five digit building number                                                                                                    |
| Other(Type)   | Alpha   | Program Type, possible values: REG, EMC (defaults to REG if left blank)                                                                     |
| Amount        | Numeric | Dollar amount of Expenditures                                                                                                    |

<sup>\*</sup>To Import Expenditures into a contracted Building: In the "School" field, enter Operating District followed by 00000. ex: 1234500000.

To import expenditure data, carry out the following steps:

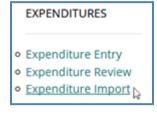

- 1. From the **Data Entry** → **Expenditures** menu, choose **Expenditure Import.**
- 2. Beneath the **Import Expenditures** header, click the **Choose File...** link and locate your import file.

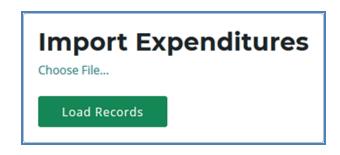

- 3. Click the **Load Records** button to upload your file. Error-free records are displayed with a green bar beneath their rows in the temporary table created on the resulting screen. Warnings are displayed in a yellow message bar, and errors are displayed within a red message bar.
- 4. To correct any errors, adjust your import file, then upload the file again.
- 5. Click the **Import Records** button above the grid to import your expenditures.

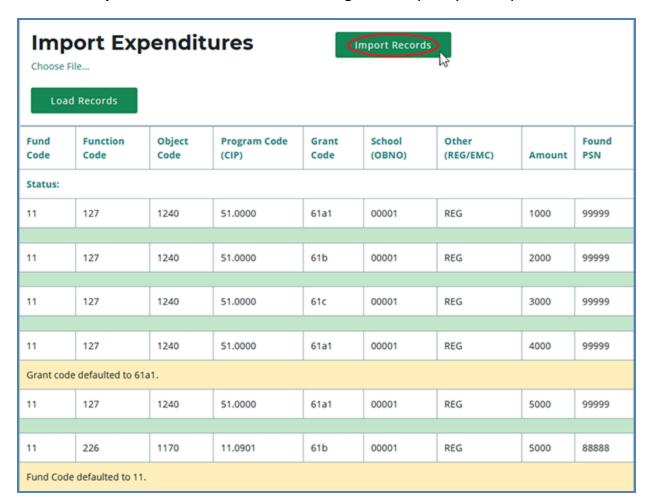